# **Kapitel 1**

# **WordPress installieren und grundlegende Einstellungen**

Nachdem Sie im ersten Kapitel erfahren haben, was WordPress ist, wie es entstanden ist und wo man es überall einsetzen kann, geht es nun darum, Word-Press zu installieren und grundlegende Einstellungen vorzunehmen.

Zusätzlich dazu geht es auch schon um die wichtigen Themen Backups, Updates und Sicherheit und wie diese zusammenhängen.

#### **WordPress.org vs. WordPress.com**

Am Anfang kann es für Einsteiger verwirrend wirken, dass es sowohl die Domain *WordPress.org* als auch die Domain *WordPress.com* gibt. Was ist der Unterschied?

Auf WordPress.org<sup>1</sup> befindet sich das Projekt WordPress mit der Dokumentation, mit den Erweiterungen und den kostenlosen Themes. Hier finden Sie auch das Paket<sup>2</sup>, das Sie herunterladen und auf Ihrem Server installieren können.

WordPress.com3 dagegen ist ein kommerzieller Dienst, bei dem Sie Ihre Website einrichten können. Grundlegende Funktionen sind kostenlos, aber sobald Sie weitere Funktionen wie zum Beispiel eine eigene Domain wünschen, dann kostet das.

<sup>1</sup> *https://wordpress.org*

<sup>2</sup> *https://wordpress.org/download/*

<sup>3</sup> *https://wordpress.com/de/*

# **1.1 Voraussetzungen**

Bevor Sie mit der Installation von WordPress beginnen, sollten Sie sich vergewissern, ob der Server bzw. Webspace, auf dem Sie die Installation durchführen möchten, auch alle Voraussetzungen erfüllt.

Zurzeit sind das für WordPress 6 die folgenden:

- Webspace, am besten mit Apache als Webserver
- PHP ab der Version 7.4
- MySQL-Datenbank ab der Version 5.7, alternativ MariaDB ab Version 10.3
- https-Unterstützung

Außerdem sollten Sie sich über folgende Punkte Klarheit verschaffen:

- Ist die Datenbank installiert und kennen Sie die Zugangsdaten?
- Haben Sie einen FTP-Zugang und kennen Sie dessen Zugangsdaten?
- Haben Sie ein FTP-Programm, einen Texteditor und ein Entpack-Programm für Zip-Dateien zur Verfügung?
- *Optional:* Haben Sie Zugriff auf die *.htaccess*-Datei? Falls ja, können Sie hier u. a. Weiterleitungen oder einen Passwortschutz einrichten oder auch Anweisungen für das Caching hinterlegen.
- *Optional:* Wird Apache als Webserver eingesetzt und ist sein Modul *mod rewrite* aktiv? Dies benötigen Sie, damit Sie »sprechende URLs« erstellen können.

Können Sie alle Punkte mit »Ja« beantworten, steht der Installation von Word-Press nichts mehr im Wege.

# **1.2 Die 5-Minuten-Installation**

# **1.2.1 Herunterladen**

Die aktuelle Version von WordPress erhalten Sie an verschiedenen Stellen: Die deutsche Version ist unter anderem auf der offiziellen de-Website<sup>4</sup> verfügbar.

Nachdem Sie das gezippte Paket heruntergeladen haben, müssen Sie es zunächst entpacken.

<sup>4</sup> *https://de.wordpress.org/download/*

# **1.2.2 Hochladen**

Laden Sie nun alle WordPress-Dateien mit einem FTP-Programm auf Ihren Serverplatz und rufen Sie die Installationsdatei auf. Fahren Sie mit der Begrüßung von WordPress fort.

#### **FTP-Programm**

Mithilfe eines FTP-Programms können Sie Dateien von Ihrem Rechner (Client) auf einen Server hochladen. Die Abkürzung FTP steht dabei für File Transfer Protocol, also Dateiübertragungsprotokoll. Die Zugangsdaten, die Sie benötigen, um auf Ihren Server zugreifen zu können, bekommen Sie bei Ihrem Hoster.

Ein verbreitetes FTP-Programm wäre beispielsweise FileZilla<sup>5</sup>. Hierbei handelt es sich um eine freie Software, die für die Betriebssysteme Windows, macOS und Linux zur Verfügung steht.

# **1.2.3 Installieren**

Nach dem Hochladen auf den Server müssen Sie die Konfigurationsdatei *setup-config.php* aufrufen, die sich im Ordner *wp-admin* befindet. Die Adresse, die Sie im Browser aufrufen müssen, lautet also:

*www.meine-blog-adresse.de/wp-admin/setup-config.php*

Meistens reicht es aus, die Domain aufzurufen, und Sie werden automatisch zur Konfigurationsdatei weitergeleitet.

Wenn Sie nicht das deutsche Sprachpaket installieren, müssen Sie zunächst die Sprache auswählen, in der WordPress installiert werden soll (siehe Abbildung 1.1).

Zunächst wird Ihnen mitgeteilt, welche Zugangsdaten Sie für die Installation benötigen (siehe Abbildung 1.2).

- 1. Datenbank-Name
- 2. Datenbank-Benutzername
- 3. Datenbank-Passwort
- 4. Datenbank-Server
- 5. Tabellen-Präfix

<sup>5</sup> *https://filezilla-project.org*

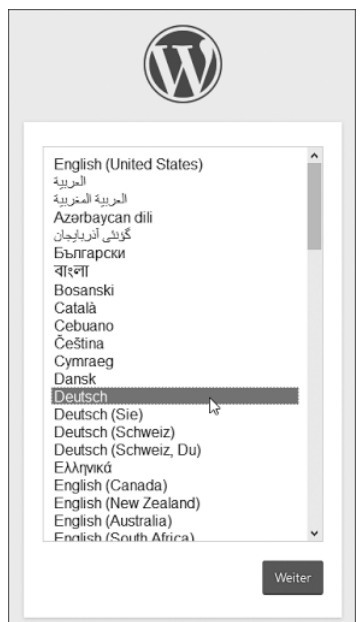

**Abbildung 1.1:** Sprachauswahl bei der Installation von WordPress

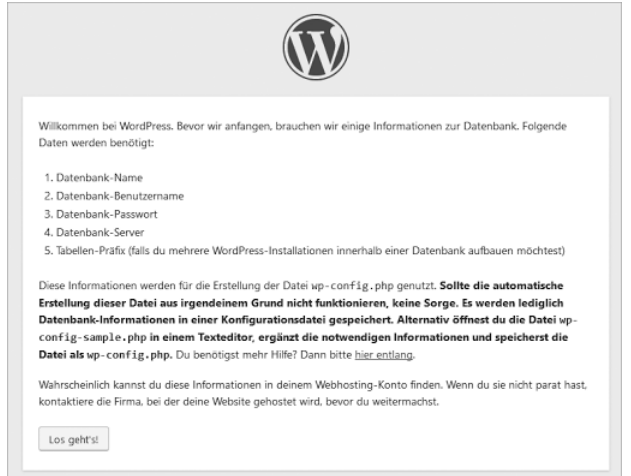

**Abbildung 1.2:** Los geht's!

Als Nächstes müssen Sie die Details für die Konfigurationsdatei *wp-config.php* angeben. Sie beziehen sich auf die Datenbank, in der WordPress sämtliche Inhalte und Einstellungen speichern wird. Mit der Ausnahme von hochgeladenen Dateien (Bilder, Audio, Video etc.) sowie den installierten Plugins und Themes befinden sich nur die WordPress-Core-Dateien auf Ihrem Server. Alle Textinhalte und Einstellungen für WordPress selbst sowie auch für die installierten Plugins und Themes werden in der Datenbank gespeichert.

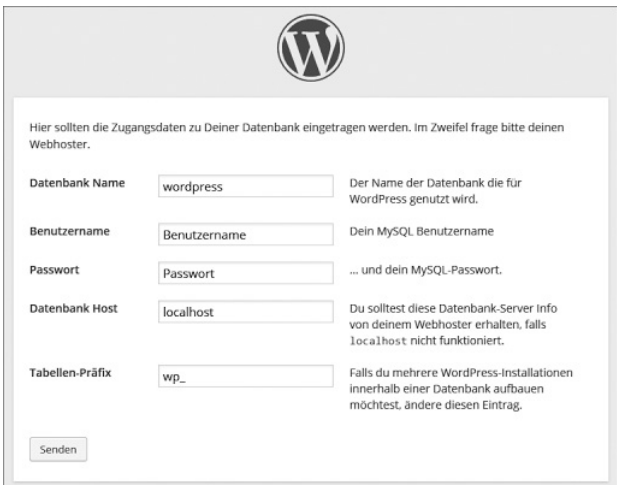

**Abbildung 1.3:** Angaben für die Konfigurationsdatei

Sie müssen das Formular mit den Informationen ausfüllen, die Sie von Ihrem Hoster erhalten haben. In den meisten Fällen finden Sie diese Informationen in der Verwaltungsoberfläche Ihres Webkontos oder in der E-Mail, die Sie bei der Registrierung von Ihrem Provider erhalten haben. Mehrheitlich ist es notwendig, dass Sie selbst noch eine Datenbank anlegen. Wie das geht, erfahren Sie von Ihrem Provider.

Konkret müssen Sie im Formular den Namen der Datenbank angeben, dann den Benutzernamen und das Passwort. Den Wert *localhost* können Sie in den meisten Fällen unverändert lassen, falls Ihr Provider Ihnen nicht etwas anderes mitgeteilt hat.

Als Datenbankpräfix wird der Wert *wp*\_ vorgegeben. Dies ist das Präfix für die einzelnen Datenbanktabellen, in denen alle Inhalte und Einstellungen gespeichert werden.

#### **Datenbankpräfix**

Aus Sicherheitsgründen wird oft empfohlen, ein anderes Präfix zu wählen, aber der Sicherheitsgewinn durch diese Maßnahme ist bestenfalls gering. Dennoch empfehlen auch wir, ein individuelles Präfix zu wählen. Warum?

Zum einen, weil die Maßnahme in wenigen Sekunden erledigt ist und nur einmal durchgeführt werden muss. Zum anderen müssen Sie, wenn Sie mehrere WordPress-Installationen in einer Datenbank unterbringen wollen, auf jeden Fall mit individuellen Präfixen arbeiten. Andernfalls verweigert das Installationsskript die Durchführung der Installation, wenn bereits eine Installation mit demselben Präfix in der Datenbank vorhanden ist. Das ist auch wünschenswert, denn so wird die bestehende Installation nicht überschrieben.

Ein individuelles Präfix könnte z. B. so aussehen: *my\_blog\_*. In der Datenbank hätten Sie dann u. a. eine Tabelle *my\_blog\_posts* und *my\_blog\_ options*.

Schon nach kurzer Zeit erscheint die Willkommensnachricht von WordPress, wie in Abbildung 1.4 gezeigt.

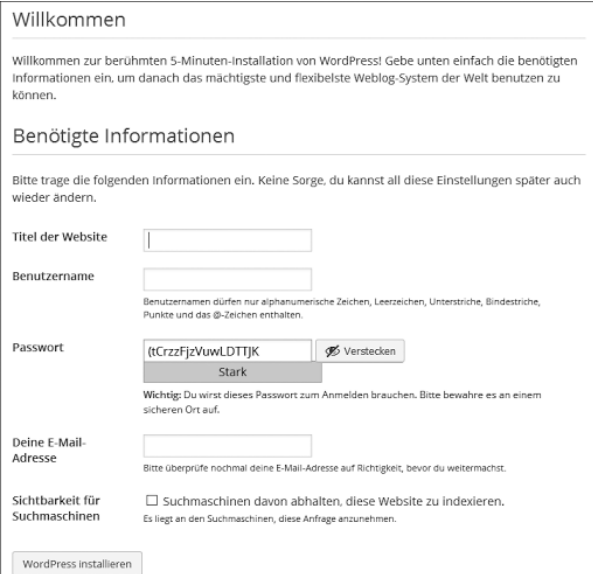

**Abbildung 1.4:** WordPress-Begrüßung

Sollten Sie eine Fehlermeldung und keine Willkommensnachricht erhalten, möchten wir Sie auf den nächsten Abschnitt in diesem Kapitel verweisen.

In dem nun angezeigten Formular können respektive müssen Sie nun einige Informationen eingeben:

- Titel der Website
- Benutzername
- Kennwort
- E-Mail-Adresse des Administrators

Der Seitentitel, genauer ausgedrückt der Titel der Website, den Sie hier eingeben, erscheint je nach verwendetem Theme im Kopfbereich und wird als Teil der Kopf-, genauer ausgedrückt Titelleiste des Browsers angezeigt. Sie können den Namen jederzeit in den Einstellungen (Menüpunkt: Einstellungen|Allgemein) ändern.

Bei der Wahl des Benutzernamens sollten Sie niemals den üblichen Standardnamen admin, administrator o. Ä. verwenden. Wenn Sie einen individuelleren Namen verwenden, verringern Sie das Risiko, dass potenzielle Angreifer mithilfe von Skripten versuchen, auf vielfältige Art und Weise in Ihr Weblog einzudringen. Der Standard-Benutzername ist vergleichbar mit einem gekippten Fenster oder einer unzureichend verschlossenen Wohnungstür.

Auch bei der Wahl Ihres Passworts sollten Sie auf Sicherheit achten. Das Passwort sollte mindestens neun Zeichen haben und auf jeden Fall mindestens aus Groß- und Kleinbuchstaben bestehen. Noch besser ist es, wenn Zahlen und Sonderzeichen – zum Beispiel *!* oder *?* –enthalten sind. Es ist nicht die schlechteste Idee, das von WordPress generierte Passwort zu verwenden.

Die E-Mail-Adresse sollte Ihre eigene und gültig sein, da an diese Adresse ein neues Passwort geschickt wird, wenn Sie Ihr ursprüngliches beispielsweise verlieren. Sie können die Adresse später in den Einstellungen (Menüpunkt: Einstellungen|Allgemein) ändern.

Unterhalb der Eingabefelder befindet sich eine Checkbox mit folgendem Text:

*Verhindern Sie, dass Suchmaschinen diese Website indizieren.*

Diese Option ist standardmäßig deaktiviert. Sie sollten sie aktivieren, wenn Sie zunächst in Ruhe an Ihrem Weblog arbeiten wollen, ohne dass diverse Dienste und das »Bloggerdorf« wissen, dass ein neues Weblog das Licht der Welt erblickt hat. Zu einem späteren Zeitpunkt können Sie diese Funktion in den Einstellungen (Menüpunkt: Einstellungen|Datenschutz) wieder deaktivieren.

Die Erfolgsmeldung nach so wenigen Einstellungen wird Sie hoffentlich erfreuen.

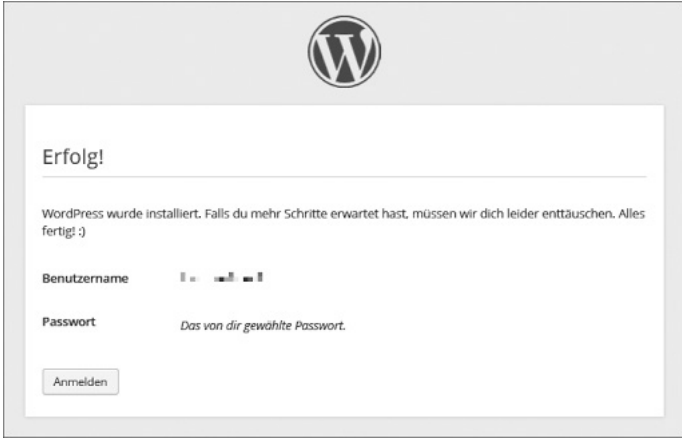

**Abbildung 1.5:** Die WordPress-Installation war erfolgreich!

Sie haben WordPress nun erfolgreich installiert.

# **1.2.4 Mögliche Fehler bei der Installation**

Natürlich können während der Installation Fehlermeldungen auftreten. In den allermeisten Fällen sind diese allerdings auf falsche Einträge in der Konfigurationsdatei zurückzuführen.

Überprüfen Sie daher im Formular nochmals die folgenden Einstellungen:

- Kennen Sie den korrekten Datenbanknamen und haben Sie ihn in der Konfigurationsdatei richtig vermerkt?
- Kennen Sie den korrekten Benutzernamen für die Datenbank und haben Sie diesen in der Konfigurationsdatei korrekt vermerkt?
- Kennen Sie das richtige Passwort für die Datenbank und haben Sie es in der Konfigurationsdatei korrekt vermerkt?

Ein weiterer häufiger Fehler ist, dass das gewählte Datenbankpräfix bereits existiert – aufgrund einer früheren Installation. Auch in diesem Fall erhalten Sie eine entsprechende Fehlermeldung.

# **1.3 Willkommen bei WordPress!**

In diesem Abschnitt geht es nun um die Anpassung von WordPress an Ihre Bedürfnisse.

Nachdem Sie sich zum ersten Mal bei WordPress angemeldet haben, wird Ihnen ein Willkommensfenster angezeigt, das wichtige Links enthält, die neuen Benutzern den Einstieg erleichtern. Von hier aus können Sie Ihre erste Seite erstellen oder mit den Anpassungen beginnen. Wir werden in diesem Abschnitt auf alle relevanten Bereiche eingehen.

# **Frontend und Backend**

Unter dem Begriff **Frontend** wird im Web der Bereich verstanden, der Besuchern der Website angezeigt wird. Man könnte auch vom »öffentlichen Bereich« sprechen. Der Begriff **Backend** meint den Administrationsbereich, den nur eingeloggte Benutzer aufrufen können. Hier werden die Inhalte erstellt und Einstellungen angepasst.

Doch bevor wir beginnen, sollten Sie einmal schauen, wie die Website (also das Frontend) aussieht. So können Sie sich ein besseres Bild davon machen, was genau Sie mit den verschiedenen Einstellungen bewirken.

Sie erreichen Ihre Website über den Aufruf Ihrer Domain, auf der Sie Word-Press installiert haben:

*www.meine-blog-adresse.de*

Alternativ dazu können Sie auch über den Direktlink, der sich in der Adminleiste des Backends oben links (rechts neben dem WordPress-Logo) befindet, ins Frontend wechseln (siehe Abbildung 1.6).

Im linken Kopfbereich sehen Sie den von Ihnen gewählten Blogtitel und rechts einen Menüeintrag zur Beispiel-Seite. Im Inhaltsbereich finden Sie den ersten Beitrag, der klassischerweise »Hallo Welt« heißt.

In das Administrationsmenü gelangen Sie zurück, wenn Sie das Dropdown-Menü öffnen, das sich hinter dem Blogtitel in der Administrationsleiste befindet (siehe Abbildung 1.7).

#### **Kapitel 1 WordPress installieren und grundlegende Einstellungen**

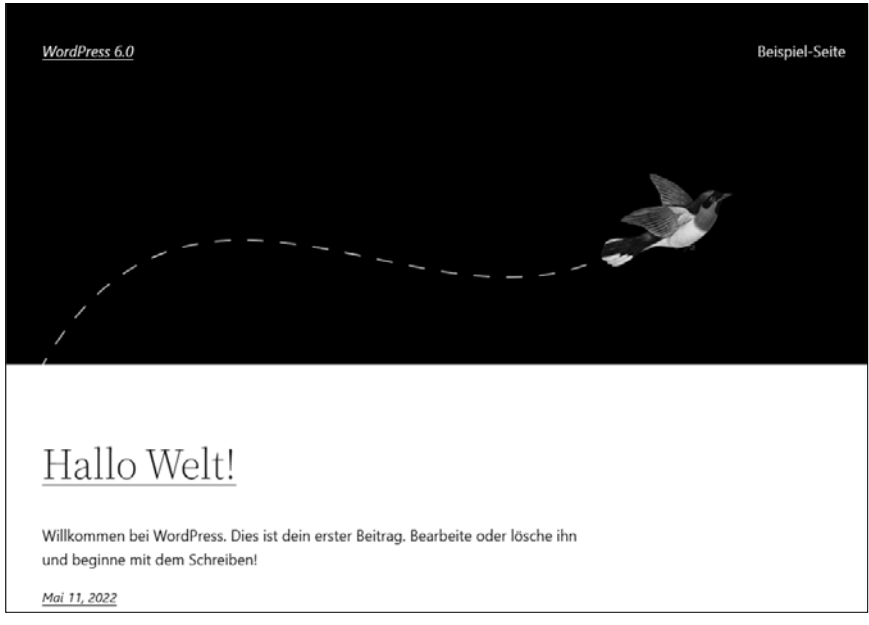

#### **Abbildung 1.6:** Hallo Welt

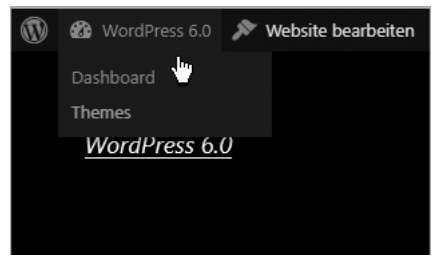

**Abbildung 1.7:** Zurück ins Backend

#### **Adminleiste**

Die Adminleiste im Frontend wird nur angezeigt, wenn Sie eingeloggt sind und diese Option nicht deaktiviert haben. Wenn Sie die Website besuchen, während Sie abgemeldet sind, und auf der Seite selbst kein direkter Link zum Einloggen vorhanden ist, rufen Sie einfach die Webadresse *www.meine-website.de/wp-login.php* oder *www.meine-website.de/ wp-admin/* auf, um zum Login-Bereich zu gelangen.

# **1.4 Grundlegende Einstellungen**

Das Menü im WordPress-Backend umfasst die folgenden Punkte:

- 1. Dashboard
- 2. Beiträge
- 3. Medien
- 4. Seiten
- 5. Kommentare
- 6. Design
- 7. Plugins
- 8. Benutzer
- 9. Werkzeuge
- 10. Einstellungen

Die grundlegenden Einstellungen finden Sie beim letzten Menüpunkt. Er ist wiederum in Unterpunkte unterteilt.

# **1.4.1 Allgemein**

In den allgemeinen Einstellungen geht es vorrangig um einige administrative Einstellungen zu Ihrer WordPress-Installation (siehe Abbildung 1.8).

Hier empfiehlt es sich, v. a. den Untertitel anzupassen, da dieser den Standard-Wert »Eine weitere WordPress-Website« enthält. Geben Sie einfach einen passenden Untertitel für Ihre Website in das entsprechende Textfeld ein – natürlich können Sie das Feld auch leer lassen. Der Untertitel kann jedoch in den Suchergebnissen oder beim Teilen auf sozialen Medien verwendet werden, auch wenn er nicht im Design des Themes angezeigt wird.

In diesem Abschnitt können Sie auch den **Titel der Website** und die **Administrator-E-Mail-Adresse** ändern, die Sie bei der Installation angegeben haben.

Der nächste Punkt, den Sie hier finden, ist die Option zur **Sprache**. Hier können Sie auswählen, welches Sprachpaket verwendet oder zusätzlich installiert werden soll. Zurzeit kann man aus über 100 verschiedenen Sprachpaketen wählen.

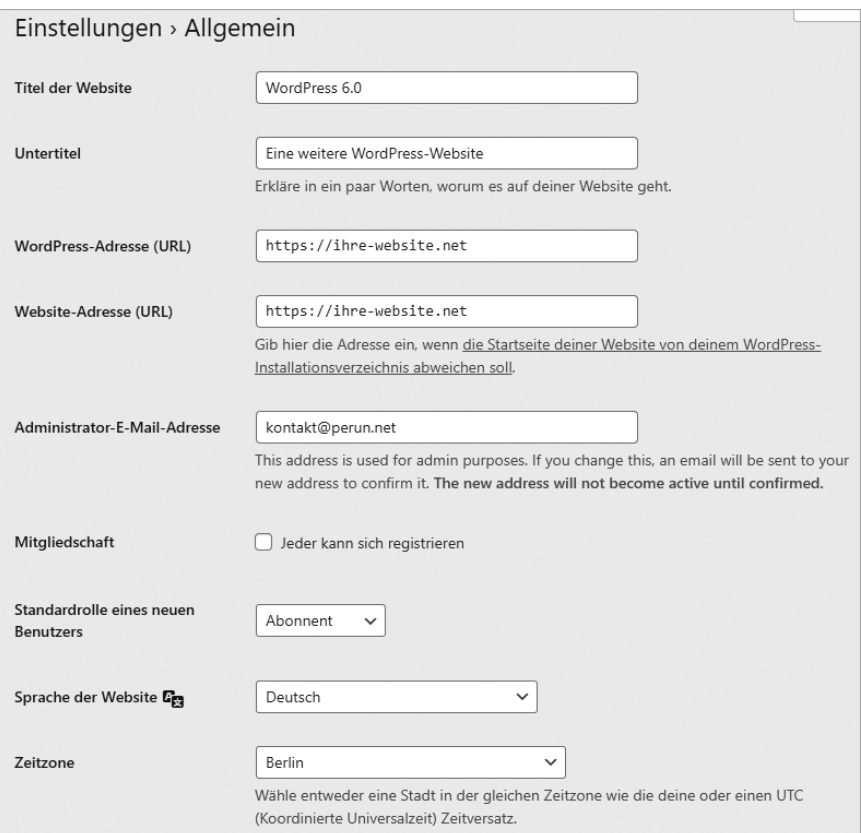

**Abbildung 1.8:** Allgemeine Einstellungen

Die installierten Sprachdateien können vom Admin verwendet werden, um einzustellen, welche Sprache für die Website verwendet wird (Frontend), sie stehen aber auch als Backend-Sprachen zur Verfügung. Im Profil der jeweiligen Benutzer (Menüpunkt: Benutzer|Ihr Profil) kann nämlich ausgewählt werden, in welcher Sprache das Backend angezeigt werden soll. Seit Word-Press-Version 5.9 kann dies auch beim Einloggen ausgewählt werden. Dies ist unabhängig (!) von der Sprache, in der WordPress im Frontend, d. h. für Besucher, angezeigt wird.

#### **Sprachpaket installieren**

Um ein zusätzliches Sprachpaket zu installieren, reicht es, die gewünschte Sprache aus der Dropdown-Liste auszuwählen und die Einstellungen zu speichern. Wenn diese Sprache aber nur im Backend für Nutzer zur Verfügung stehen soll und nicht im Frontend, müssen Sie die Sprache anschließend wieder wechseln. Das neu installierte Sprachpaket steht dann Nutzern zur Verfügung, hat aber keine Auswirkung auf die Darstellung im Frontend.

Zu guter Letzt können Sie noch Ihre **Zeitzone** sowie das **Datums- und Zeitformat** und den **ersten Tag der Woche** einstellen.

Vergessen Sie nicht, Ihre Eingaben mit einem Klick auf die Schaltfläche Änderungen speichern zu bestätigen.

# **1.4.2 Schreiben – Einstellungen für das Schreiben von Beiträgen**

Die Einstellungen in diesem Bereich beziehen sich ausschließlich auf die Beiträge Ihrer Website, nicht auf die Seiten. Zunächst legen Sie die **Standardkategorie** und die **Standardvorlage** für Ihre Beiträge fest. Das heißt, wenn Sie einen Beitrag schreiben und keine Kategorie und/oder Formatvorlage auswählen, wird der Beitrag in dieser Kategorie mit der entsprechenden Formatvorlage veröffentlicht.

#### **Schreiben per E-Mail**

Mit WordPress ist es auch möglich, Beiträge per E-Mail zu veröffentlichen. Dazu müssen Sie ein E-Mail-Konto einrichten, das nur die jeweiligen Redakteure und Autoren kennen sollten, denn alle E-Mails, die an diese Adresse geschickt werden, werden automatisch als Beitrag veröffentlicht.

Um Spammern das Leben schwer(er) zu machen, empfiehlt es sich außerdem, ein exotisches Präfix für die Adresse zu verwenden. Ein gutes Beispiel wäre *bl274brghl-7azrq@perun.net*, ein schlechtes *kontakt@perun.net* oder *info@ perun.net*.

Um diese Funktion zu nutzen, müssen Sie den Mailserver, den Port, Ihren Login-Namen, das Passwort und eine Standardkategorie angeben, in der die Mails veröffentlicht werden sollen.

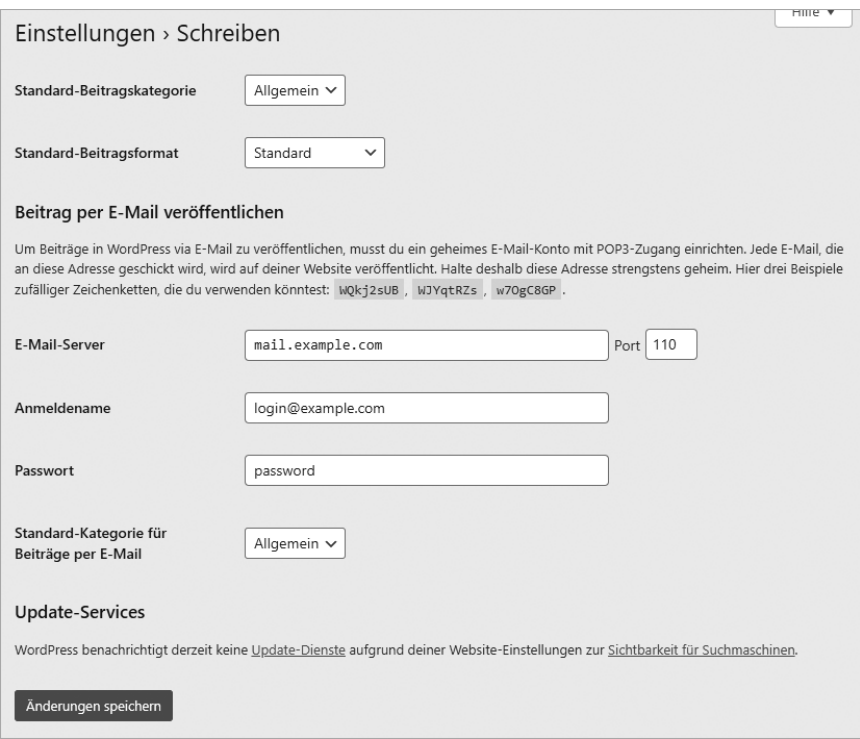

**Abbildung 1.9:** Schreibeinstellungen

## **Dienste aktualisieren**

Im unteren Teil dieses Unterabschnitts haben Sie die Möglichkeit, die Aktualisierungsdienste zu verwalten. Hier benachrichtigt Ihr Weblog einen bestimmten Dienst oder eine Website darüber, dass es etwas Neues in Ihrem Weblog gibt. Da Sie aber bei der Installation die Checkbox *Verhindern Sie, dass Suchmaschinen diese Website indizieren* angekreuzt haben, wenn Sie der Anleitung in Abschnitt 1.2.3 »Installieren« gefolgt sind, ist logischerweise auch die Benachrichtigung der Ping-Dienste deaktiviert.

Sie können die Benachrichtigungsfunktion hier jederzeit wieder aktivieren oder deaktivieren. Klicken Sie dazu auf den Link Sichtbarkeit für Suchmaschinen und aktivieren Sie im Unterabschnitt Einstellungen|Lesen die Suchmaschinensichtbarkeit Ihrer Website.

# **1.4.3 Lesen – Startseite, Blogseite und Newsfeed konfigurieren**

Im Bereich Einstellungen|Lesen geht es vorrangig um die Präsentation der Inhalte auf Ihrer Website.

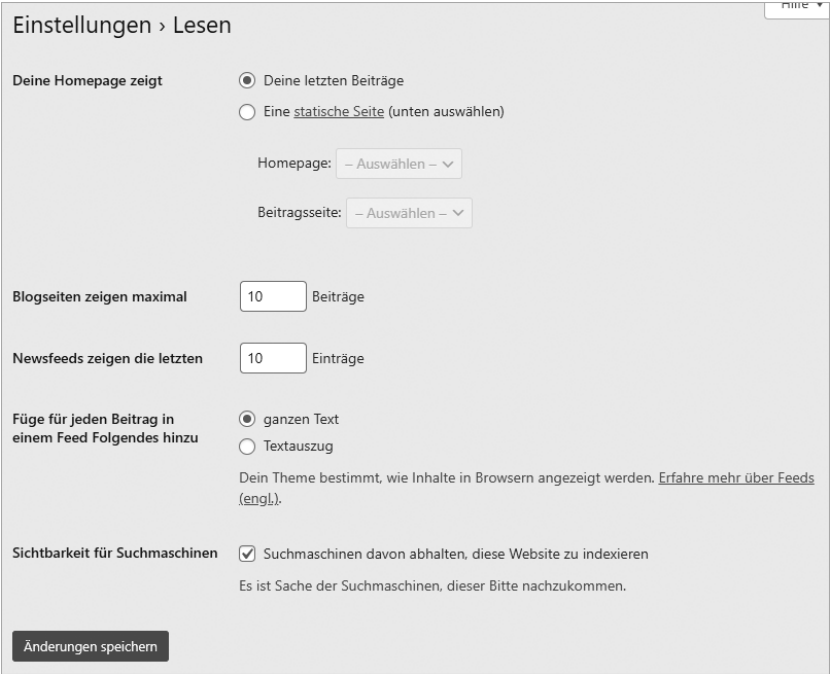

#### **Abbildung 1.10:** Leseeinstellungen

Hier können Sie die folgenden Parameter festlegen:

- Welcher Inhalt soll als Startseite respektive Homepage angezeigt werden? – Eine Blogseite, also eine Seite mit den neuesten Beiträgen oder eine statische Seite? – Wenn Sie die Variante »statische Seite« gewählt haben, können Sie hier die entsprechende Startseite auswählen und auch die Seite angeben, die alle Beiträge enthalten soll.
- Maximale Anzahl von Beiträgen auf einer Blogseite
- Maximale Anzahl von Beiträgen, die im Newsfeed angezeigt werden
- Sollen im Newsfeed die vollständigen Beiträge oder nur ein Auszug angezeigt werden?

Ganz unten können Sie angeben, ob Ihre Website von Suchmaschinen indiziert werden soll. WordPress weist jedoch darauf hin, dass es den Suchmaschinen überlassen bleibt, diese Einstellung zu berücksichtigen: »Es ist Sache der Suchmaschinen, dieser Bitte nachzukommen.« Diese Einstellung ist identisch mit der entsprechenden Abfrage, die Sie bei der Installation von WordPress aktivieren/deaktivieren konnten. Nur wenn Sie Suchmaschinen zulassen, können Dienste aktiv über Neuigkeiten in Ihrem Blog benachrichtigt werden. Das Crawling durch Suchmaschinen ist – wenn Sie es zulassen – im Gegensatz dazu passiv.

## **Sichtbarkeit für Suchmaschinen**

Die Sichtbarkeit für Suchmaschinen zu deaktivieren, bedeutet nicht, dass Ihre Website nicht »von außen« besucht werden kann. Sie wird lediglich von den Suchmaschinen nicht indexiert und taucht so nicht in den Suchergebnissen auf.

Wenn Sie Ihre Website während der Erstellung auch für Besucher »unsichtbar« machen möchten, empfiehlt es sich, ein sogenanntes »Maintenance-Plugin« zu installieren.

# **1.4.4 Diskussion – Einstellungen für Kommentare und mehr**

Der Unterabschnitt Einstellungen|Diskussion ist relativ umfangreich und befasst sich ausschließlich mit den Optionen, die Besucher Ihrer Website beim Kommentieren von Seiten und/oder Beiträgen haben.

## **Standardeinstellungen für Beiträge**

Sie können zunächst festlegen, ob Ping- und Trackbacks gesendet oder empfangen werden sollen und ob Besucher überhaupt kommentieren dürfen. Diese Einstellungen können für jeden einzelnen Beitrag angepasst werden und setzen dann die hier festgelegten Regeln »außer Kraft«.

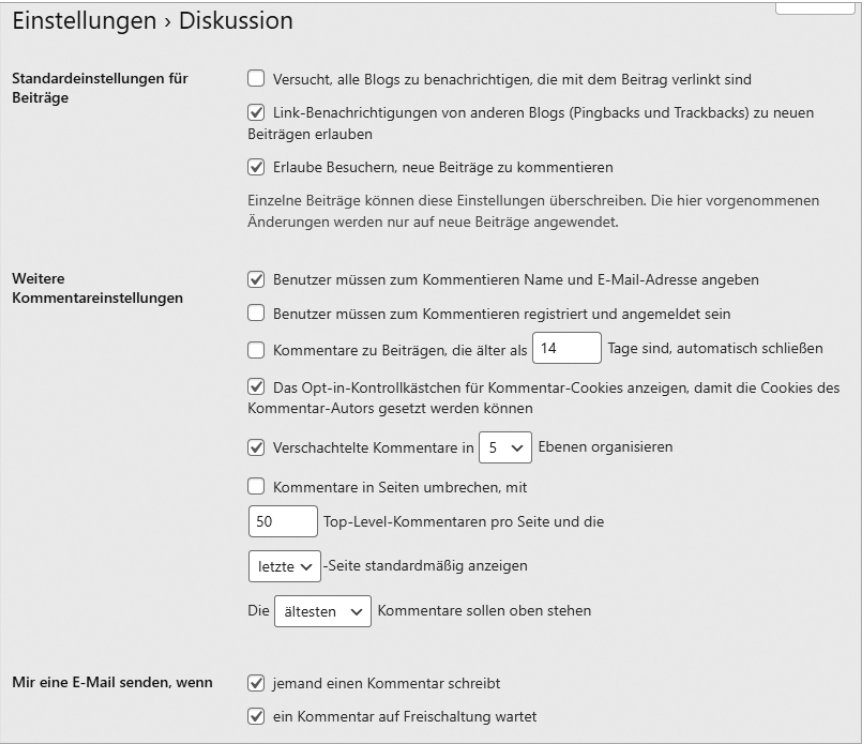

**Abbildung 1.11:** Diskussionseinstellungen (1/3)

#### **Ping- und Trackbacks**

**Pingback** ist eine Methode, um Web-Autoren zu benachrichtigen, wenn auf ihre Beiträge oder Seiten verlinkt wird. Ein Autor verlinkt z. B. im Rahmen eines Beitrags im eigenen Blog auf den Blog-Beitrag eines Kollegen o. Ä. Dort wird diese Verlinkung dann (wenn zugelassen) wie ein Kommentar aufgeführt. So können Autoren verfolgen, wer auf ihre Inhalte verlinkt oder Teile davon zitiert. Pingbacks werden über eine sogenannte XML-RPC-Schnittstelle gesendet.

**Trackback** (dt. »Rückverfolgung«) ist eine Funktion, die es Blogs ermöglicht, Informationen über Backlinks in Form von Reaktionen oder Kommentaren über einen automatischen Benachrichtigungsdienst untereinander auszutauschen.

#### **Weitere Kommentar-Einstellungen**

Wenn das Kommentieren erlaubt ist, geht es im folgenden Abschnitt um die Mindestangaben (Name und E-Mail-Adresse), genauer ausgedrückt Mindestanforderungen (ggf. Registrierung), die erfüllt sein müssen, um einen Kommentar zu verfassen. Außerdem können Sie festlegen, dass das Kommentieren von älteren Beiträgen nicht mehr möglich ist.

Hier können Sie den Kommentatoren auch erlauben, ein Cookie zu setzen, um die Angaben in den Eingabefeldern zu speichern.

Sie können außerdem festlegen, wie Kommentare auf der Website visuell dargestellt werden (Verschachtelung, wie viele auf einer Seite, Reihenfolge). Die tatsächliche Darstellung ist aber abhängig von ihrem genutzten Theme.

# **E-Mail versenden**

In den E-Mail-Einstellungen können Sie festlegen, ob und wann Sie und der Autor eines Beitrags über abgegebene Kommentare per E-Mail benachrichtigt werden sollen.

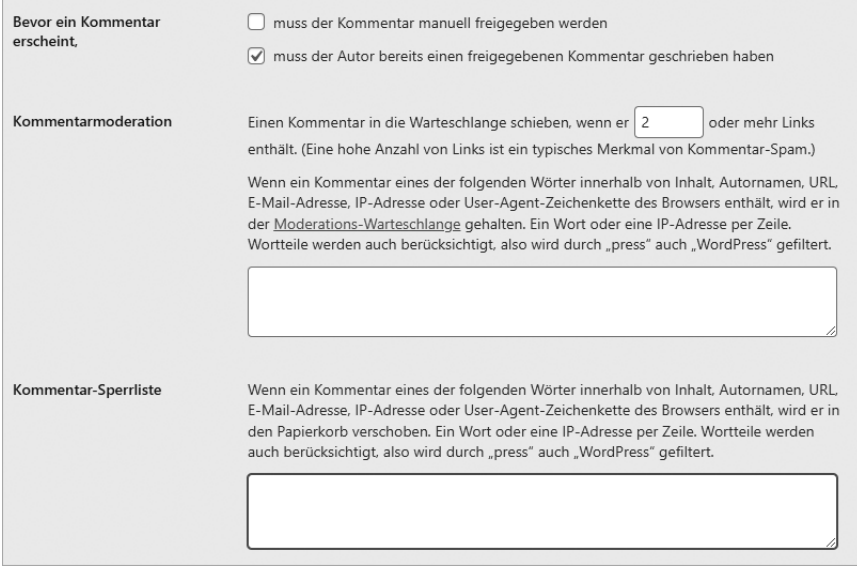

**Abbildung 1.12:** Diskussionseinstellungen (2/3)

## **Bevor ein Kommentar erscheint**

Sie können auch festlegen, ob ein Kommentar erst nach einer Überprüfung durch den Administrator erscheinen darf und ob der Verfasser des Kommentars einen bereits erschienenen Kommentar geschrieben haben muss.

## **Kommentarmoderation**

Weiterhin können Sie festlegen, ab wie vielen enthaltenen Links ein Kommentar automatisch in die Warteschlange gestellt werden soll. Eine hohe Anzahl von Links ist in der Regel ein Hinweis auf einen Spam-Kommentar.

## **Kommentar-Sperrliste**

Durch die Angabe von Wörtern in einer grauen und schwarzen Liste sowie die Begrenzung der maximalen Anzahl von Links, die ein Kommentar enthalten darf, können Sie einen Großteil des Spammings bereits im Vorfeld bekämpfen.

#### **Avatare**

WordPress erlaubt es, dass der Avatar des Autors neben einem Kommentar erscheint. Hier können Sie festlegen, ob dies der Fall sein soll, und wenn ja, was angezeigt werden soll, wenn ein Autor keinen Gravatar<sup>6</sup> (weltweit anerkannter Avatar) hat.

<sup>6</sup> *https://de.gravatar.com/*

#### **Kapitel 1 WordPress installieren und grundlegende Einstellungen**

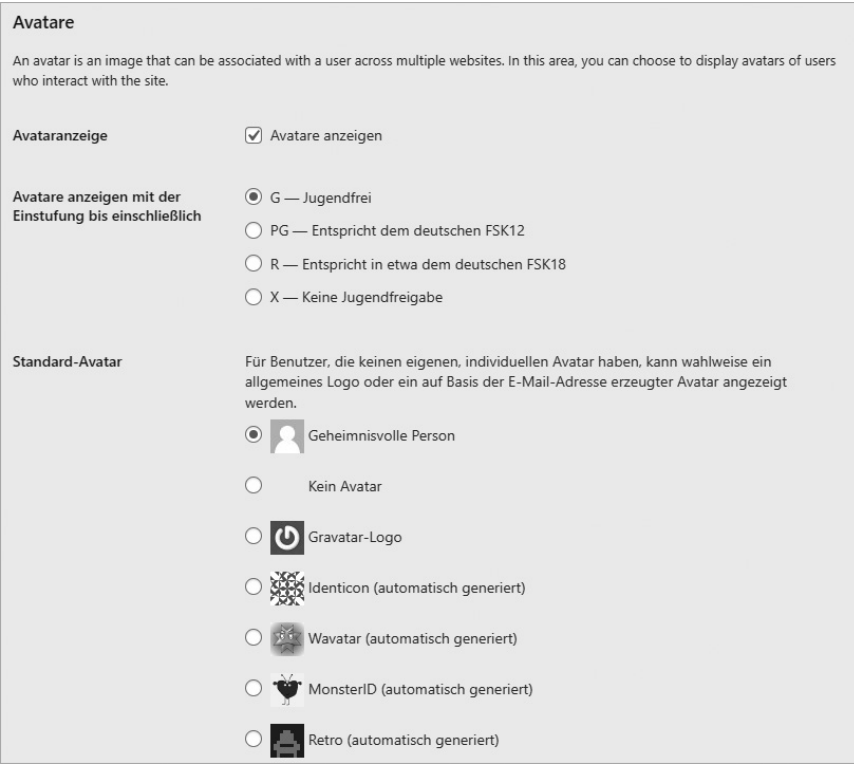

**Abbildung 1.13:** Diskussionseinstellungen (3/3)

#### **Datenschutz**

Im Zuge der DSGVO ist es ratsam, diese Funktionalität zu deaktivieren, da hier Daten zu einem externen Dienst übertragen werden. Wer dennoch nicht darauf verzichten möchte, dem sei das Plugin *Avatar Privacy*<sup>7</sup> empfohlen.

# **1.4.5 Medien – Bildeinstellungen**

Die Einstellungen, die Sie in diesem Bereich vornehmen können, betreffen die Darstellung der Medien.

<sup>7</sup> *https://de.wordpress.org/plugins/avatar-privacy/*

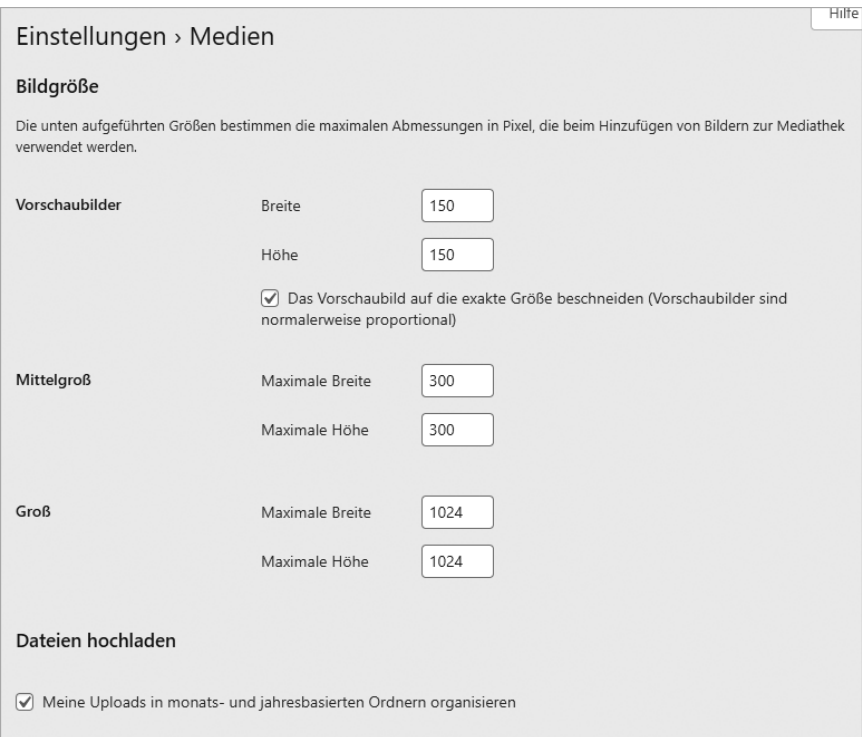

#### **Abbildung 1.14:** Medieneinstellungen

Sie können für Vorschaubilder, mittelgroße und große Bilder die maximalen Größen festlegen und Ihre hochgeladenen Medien in monats- und jahresbasierten Ordnern organisieren.

#### **Bilder-Upload**

Wenn Sie in WordPress ein Bild hochladen, wird dieses automatisch im Ordner */wp-content/uploads* gespeichert. Falls die Option »in monatsund jahresbasierten Ordnern organisieren« aktiv ist, landen Bilder, die Sie im Januar 2022 hochladen, im Ordner */wp-content/uploads/2022/01* und Bilder, die Sie im Mai 2022 hochladen, werden im Ordner */wp-content/ uploads/2022/05* gespeichert.

Jedes hochgeladene Bild wird zudem in bis zu drei unterschiedlichen Größen generiert. Diese Größen richten sich nach den Angaben der Medieneinstellungen. Je nach Theme-Angabe und Ort der Ausgabe wird dann eine unterschiedliche Größe des Bildes ausgegeben. So werden bspw. auf Archivseiten meist Vorschaubilder angezeigt. Die hier angegebenen Größen sollten im Idealfall also auf Ihr eingesetztes Theme abgestimmt sein.

# **1.4.6 Permalinks – sprechende URLs erstellen**

In diesem Abschnitt der Einstellungen können Sie die sogenannten »sprechenden URLs« festlegen und damit den Permalinks der mit WordPress betriebenen Website aussagekräftige Adressen geben.

#### **Permalink**

Ein Permalink (= »permanent« + »hyperlink«) im World Wide Web ist eine dauerhafte Kennung in Form einer URL.

Voraussetzung dafür ist, dass Sie WordPress auf einem Apache-Webserver installiert haben, auf dem das Modul *mod\_rewrite* aktiv ist. In der Regel wird dann bereits bei der Installation im Hauptordner eine *.htaccess*-Datei angelegt.

Mit dieser Datei haben Sie die Möglichkeit, das Verhalten des Apache-Webservers zu beeinflussen oder auf bestimmte Funktionen zuzugreifen, wie »sprechende« URLs, Passwortschutz etc.

#### *.htaccess***-Datei selbst erstellen**

Je nach den Einstellungen auf dem Server, auf dem WordPress installiert ist, kann es sein, dass dieser es nicht zulässt, dass dort Dateien automatisiert erstellt werden. Sollte dies der Fall sein, erhalten Sie eine Fehlermeldung.

Sie können die *.htaccess*-Datei aber auch manuell erstellen. Bitte beachten Sie, dass die *.htaccess*-Datei eine Textdatei ist, die man in jedem Texteditor erstellen kann. Niemals (!) sollte man dafür ein Textverarbeitungsprogramm (Word o. Ä.) nutzen (Gleiches gilt für die Bearbeitung der *wp-config.php*). Diese fügen ungewollte Formatierungen ein.

Und so geht's:

1. *.htaccess*-Datei erstellen

Wenn man die Datei auf einem Windows-System erstellt, muss man die Datei zuerst z. B. *a.htacess* nennen, da Windows sich weigert, Dateien ohne einen Dateinamen zu erstellen. Die Datei bleibt leer, die Inhalte werden später von WordPress eingefügt.

2. *.htaccess*-Datei hochladen

Mithilfe eines FTP-Programms laden Sie die Datei *a.htaccess* dann in den Hauptordner der WordPress-Installation hoch, also in den gleichen Ordner, in dem auch die *wp-config.php* gespeichert ist.

3. *.htaccess*-Datei umbenennen

Da wir Windows bei der Erstellung der Datei »überlistet« haben, müssen Sie nun die hochgeladene *a.htaccess*-Datei umbenennen in .*htaccess.*

4. *.htaccess*-Datei Rechte zuweisen

Und damit WordPress jetzt auch auf diese Datei zugreifen respektive sie beschreiben kann, müssen Sie noch die Dateiattribute anpassen. Dafür wählen Sie die Datei mit einem Rechtsklick (im FTP-Programm) aus und dann den Menüpunkt Dateiberechtigungen. Hier müssen Sie nun die Dateiattribute anpassen, sodass das Schreiben zugelassen wird (CHMOD: 666).

Wenn Sie sprechende URLs verwenden möchten, haben Sie die Wahl zwischen verschiedenen Varianten:

- Tag und Name: vollständiges Datum (Jahr, Monat, Tag) und Name des Beitrags: *www.ihre-website.de/2022/05/12/artikel-name/*
- Monat und Name: Teil des Datums (Jahr, Monat) und Name des Beitrags: *www.ihre-website.de/2022/05/artikel-name/*
- Numerisch: *www.ihre-website.de/archives/123*
- Beitragsname: *www.ihre-website.de/artikel-name/*

Natürlich haben Sie auch die Möglichkeit, die Permalink-Struktur in Ihrem Weblog individuell zu gestalten. Welche Platzhalter Ihnen dafür zur Verfügung stehen, erfahren Sie im WordPress-Codex<sup>s</sup>, der auch im Erläuterungstext dieser Backend-Seite verlinkt ist.

<sup>8</sup> *https://wordpress.org/support/article/using-permalinks/*

Optional haben Sie die Möglichkeit, die Kategoriebasis in der Adresse einer Kategorie anzupassen. In der Regel – nachdem sprechende URLs erstellt wurden – ist eine Kategorieadresse wie folgt aufgebaut:

*www.ihre-website.de/category/allgemein/*

Sie können das Wort *category* z. B. durch Kategorie, Thema oder Ordner ersetzen. Dazu müssen Sie z. B. »kategorie« in das entsprechende Textfeld eingeben, wenn Sie »category« durch »kategorie« ersetzen wollen. Die URL lautet dann:

Hille v Einstellungen > Permalinks WordPress bietet die Möglichkeit, individuelle URL-Strukturen für deine Permalinks und Archive zu erstellen. Individuelle URL-Strukturen verbessern Ausseh Benutzerfreundlichkeit und Vorwärtskompatibilität der Links. Eine Reihe an Platzhaltern ist verfügbar, hier sind einige Beispiele, um dir den Einstieg zu orloichtom Gebräuchliche Einstellungen http://  $?p=123$ C Finfach (a) Tag und Name Monat und Name Numerisch **Beitragsname** http:// **International descriptions** beispielbeitrag/ Benutzerdefiniert Verfügbare Schlagwörter: [%year%] %monthnum% | %day% | %hour% | %minute% | %second% | %post\_id% %postname% %category% %author% Optional Wenn du magst, kannst du hier benutzerdefinierte Permalinkstrukturen für deine Kategorien und Schlagwörter URLs anlegen. Zum Beispiel thema als Kategoriebasis; dies lässt die Links bspw. so aussehen http://kunden.perun.net/entwicklung/thewa/allgewein/ . Falls du das Feld leer lässt, werder die Standardwerte verwendet. Kategorie-Basis Schlagwort-Basis

*www.ihre-website.de/kategorie/allgemein/*

**Abbildung 1.15:** Permalinkeinstellungen

# **1.4.7 Datenschutz**

Unter dem Menüpunkt Einstellungen|Datenschutz finden Sie einen Hinweis auf die notwendigen Datenschutzbestimmungen. Vorschläge für den Inhalt erhalten Sie auch im Bereich »Richtlinien-Leitfaden«. Um eine rechtskonforme Website mit einer entsprechenden Datenschutzerklärung zu haben, müssen Sie jedoch einen Anwalt konsultieren.

Weiterhin haben Sie hier die Möglichkeit, eine Seite für die Datenschutzerklärung zu erstellen respektive eine bereits angelegte Seite als Datenschutzerklärung festzulegen.

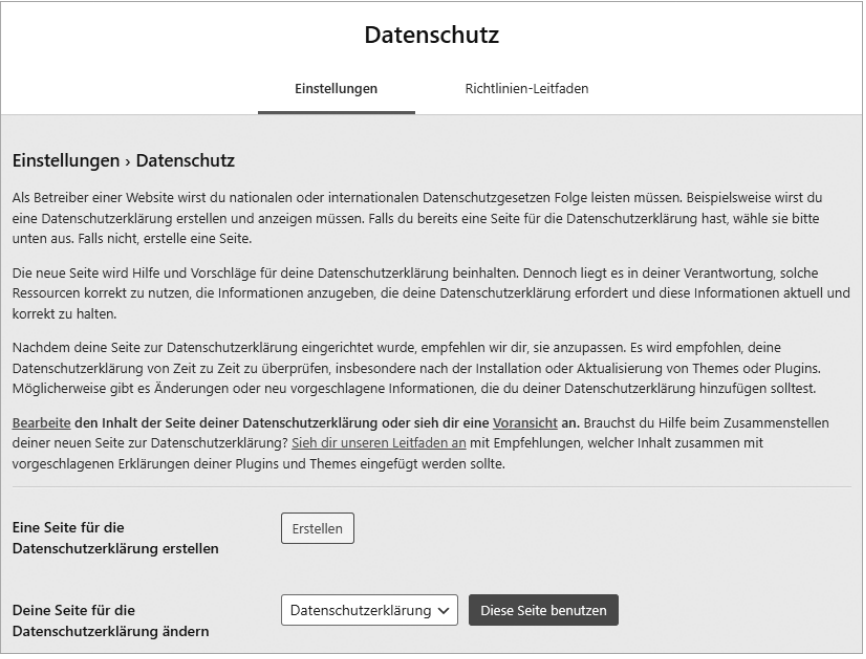

**Abbildung 1.16:** Datenschutzeinstellungen

Unter dem Menüpunkt Extras finden Sie auch die Unterpunkte »Personenbezogene Daten exportieren« und »Personenbezogene Daten löschen«. In beiden Fällen müssen Sie zunächst die Zustimmung der betreffenden Person einholen, indem Sie eine Anfrage senden. Wird diese bestätigt, können Sie demjenigen einen Link schicken, mit dem die Daten exportiert oder gelöscht werden können.

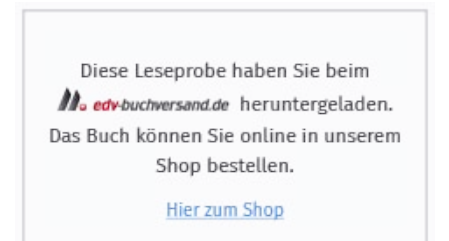